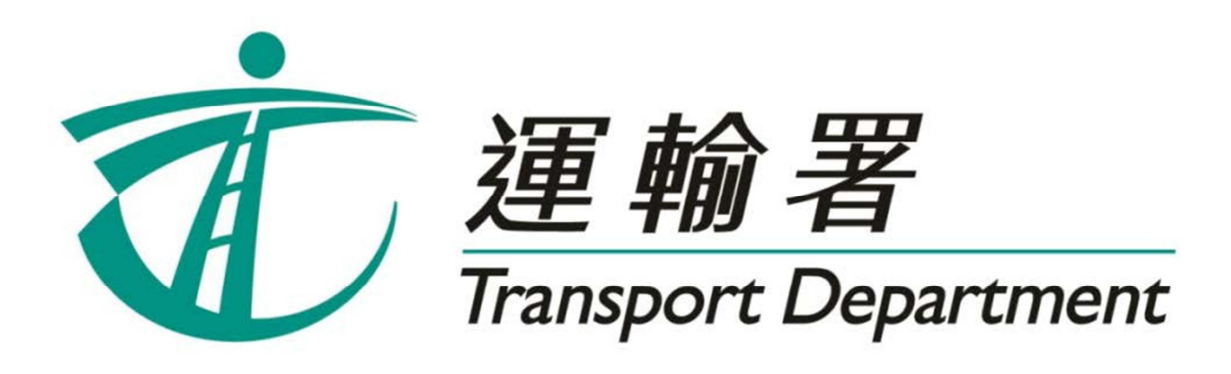

# 重考生快期 預約服務

# 網上預約服務 使用指引

駕駛事務組 2018 年 8 月

此頁留白

# 内容

## 第1章 簡介

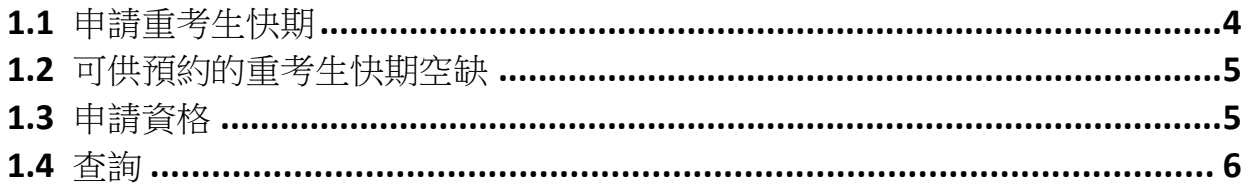

## 第2章 預約重考生快期

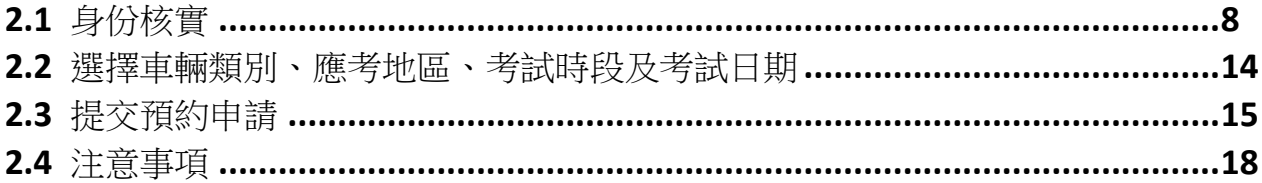

## 第3章 缴付考試費用及確定重考生快期

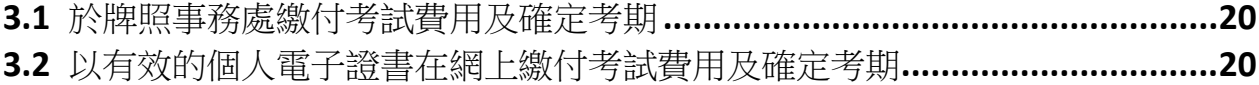

## 第4章 查詢或取消已預約之重考生快期

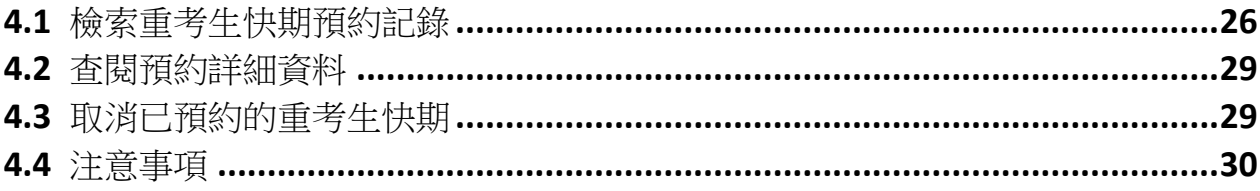

## **1.** 簡介

由 2013 年 11 月 6 日 起, 合資格申 請人士可以「先到先得」方式, 透過網上 (www.gov.hk/drivingtest) 或電話 (2866 8148) 預約重考生快期空缺。請閱讀本指引以瞭解如 何使用網上預約重考生快期服務。

本指引內容會適時更新,請於運輸署網站(www.td.gov.hk)下載最新版本。

#### 1.1 申請重考生快期

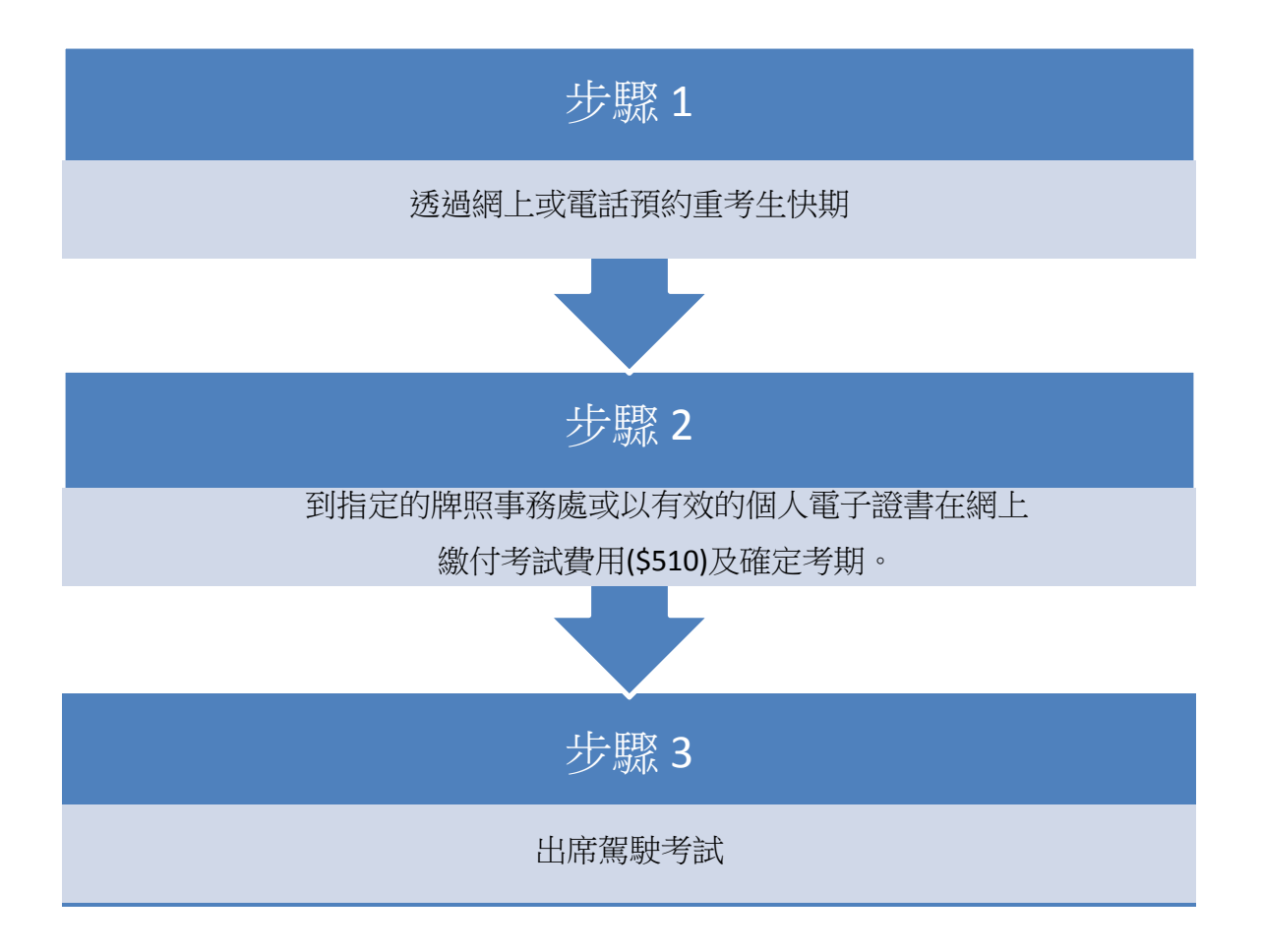

#### 1.2 可供預約的重考生快期空缺

可供預約的重考生快期空缺會於每日上午 7 時 30 分更新。申請人可預約由申請日後的第 7 個工作天後至第 30 個工作天內的重考生快期空缺。

例子

於 2013 年 11 月 6 日上午 7 時 30 分後,申請人可選擇由 2013 年 11 月 15 日至 2013 年 12 月 18 日期間的空缺(任何一個應考地區)。

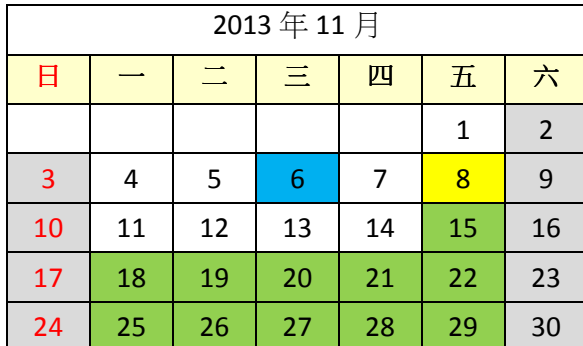

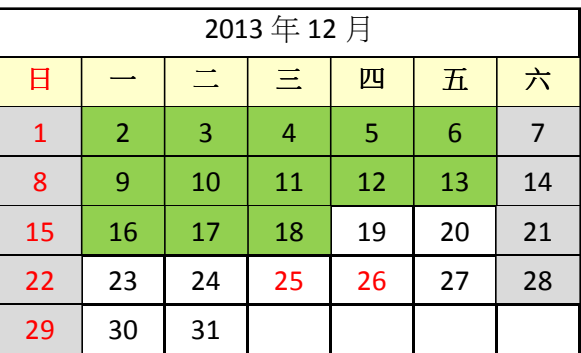

中請日 まんじゅう エストロート 微付考試費用限期 はんじょう あいりょう 可供預約的考試日期

倘若申請人於 2013 年 11 月 6 日當日 23:59 前完成預約重考生快期,其繳付考試費用限 期為 2013 年 11 月 8 日(即由申請日後起計 2 個工作天)。如未能在 2013 年 11 月 8 日或 之前繳付考試費用及確定考期,有關重考生快期預約將被取消,而該申請人於隨後的 30 個曆日內(即至 2013 年 12 月 8 日)將不能申請任何車輛類別的重考生快期。

#### **1.3** 申請資格

如符合下列條件,可申請重考生快期–

- 1. 基本資格
	- 甲、 私家車、輕型貨車或電單車路試重考生

■ 18 歳或以上,並於上次應考私家車、輕型貨車或電單車路試時不及格 乙、 商用車輛路試重考生

- 21歲或以上,持有私家車或輕型貨車駕駛執照最少三年,及於上次應考商 用 車輛(包括中型貨車、重型貨車、公共巴士、公共小巴及掛接車輛)路試 時 不及格;及
- 在緊接本申請前五年內並無觸犯道路交通條例(第 374 章)第 36 條(危險駕駛 引致他人死亡)、第 36A 條(危險駕駛引致他人身體受嚴重傷害)、第 39 條 (在 酒類或藥物影響下駕駛汽車)、第 39A 條(在體內酒精濃度超過訂明限制 的情 況下駕駛、企圖駕駛或掌管汽車)、第 39B 條(檢查呼氣測試)、第 39C 條(提供

樣本以作分析)、第 39J 條(在指明毒品的影響下沒有妥當控制而駕駛汽車)、 第 39K 條(在體內含有任何濃度的指明毒品時駕駛汽車)、第 39L 條(在指明 毒 品以外的藥物的影響下沒有妥當控制而駕駛汽車)、第 39O(1)條(沒有接 受初 步藥物測試)或第 39S 條(沒有提供血液或尿液樣本)所訂罪行而被裁定 罪名成 立。

- 2. 尚未購買新的駕駛考試表格及重新排期考試
- 3. 上次應考日期距離申請日期最少七個工作天
- 4. 並非因正式駕駛執照已失效超過 3 年而申請重新考試

#### **1.4** 查詢

如有杳詢,請致電 2771 7723 與駕駛考試排期事務處聯絡(服務時間:星期一至五,上午9時 至下午 5 時,公眾假期除外)。

# 此頁留白

## 2. 預約重考生快期

#### **2.1** 身份核實

- 步驟一: 瀏覽 www.gov.hk/drivingtest 及選擇 "網上預約重考生快期"。
- 步驟二: 選擇 預約重考生快期,然後按 下一頁。

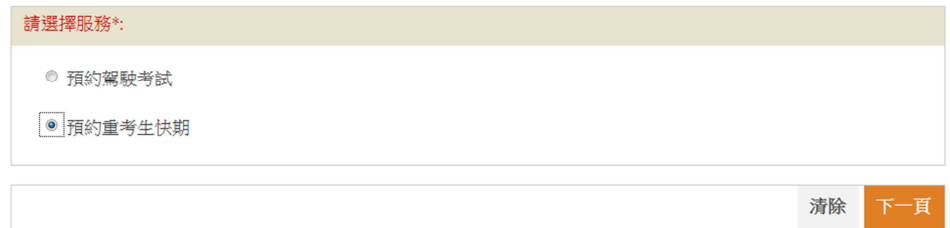

步驟三: 選擇 不使用個人電子證書 或 使用個人電子證書,及選擇 申請重考生快期,然 後按 開始。

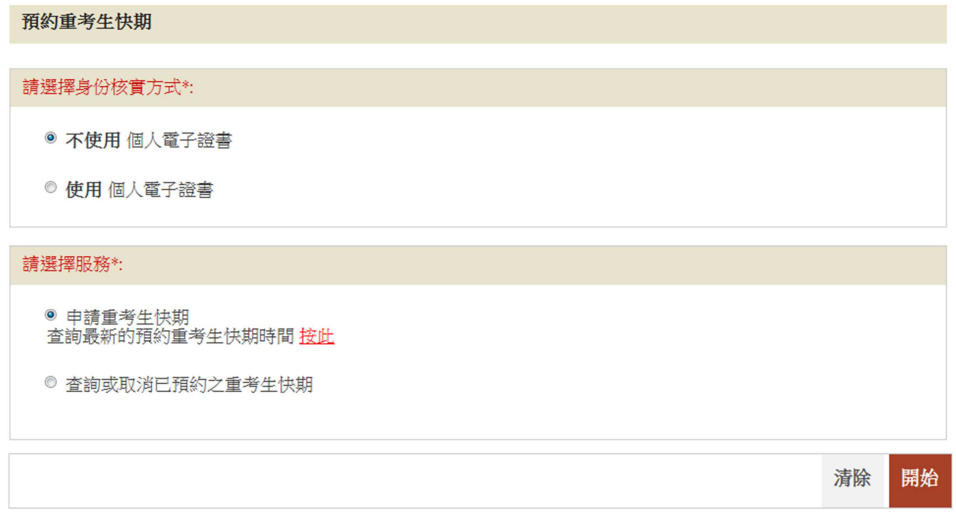

#### 註: 點撃 "按此 " 以預覽可供申請之重考生快期空缺

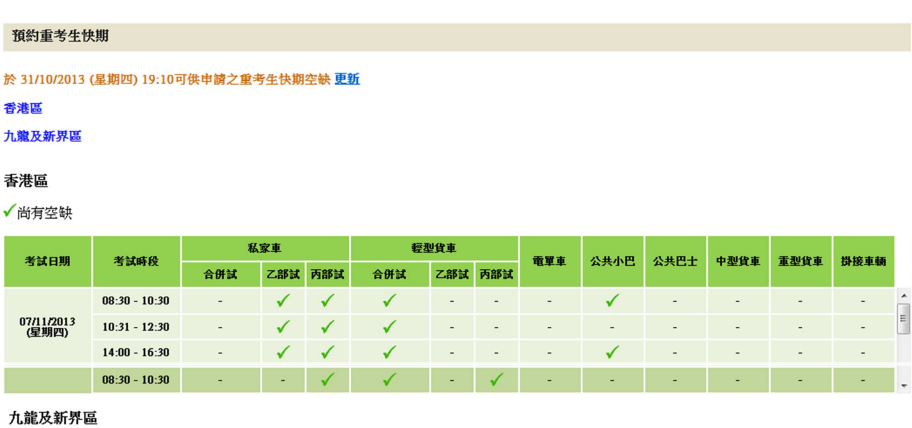

√尚有空缺

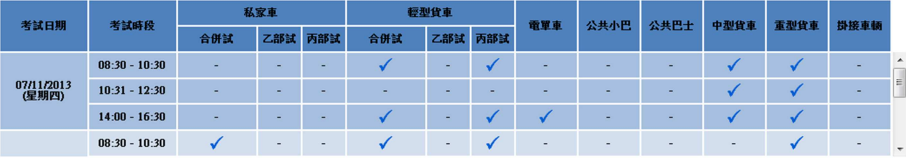

回直首

步驟四: 細閱重要通知、條款及條件及回答「本人已詳閱及明白以上所載的資料及規條, 並願意遵守。」,並按「我不是機器人」選項。

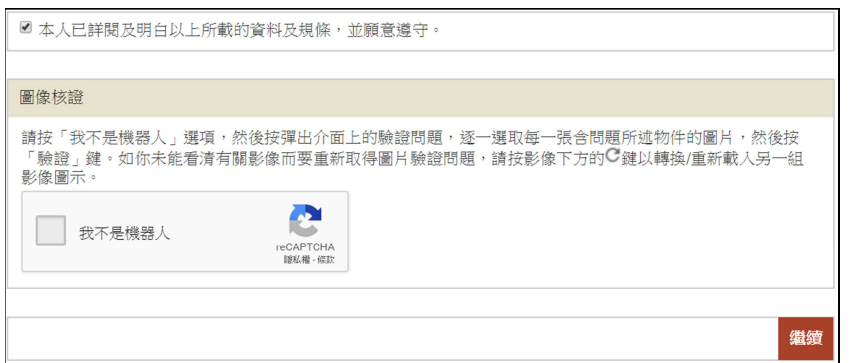

然後,根據驗證問題,選取問題所述物件的圖片,再按<br>驗證。

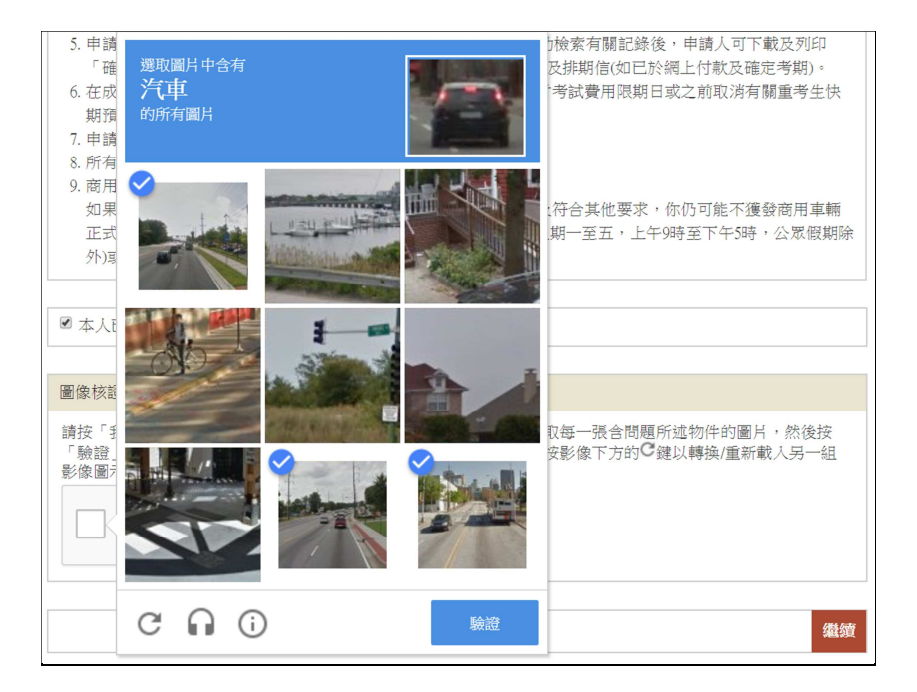

如你要重新取得圖片驗證問題,請按影像下方的 鍵以轉換/重新載入另一組影 像圖示。

正確選取圖片後,圖像核證系統便會顯示「✔我不是機器人」。請按 繼續。

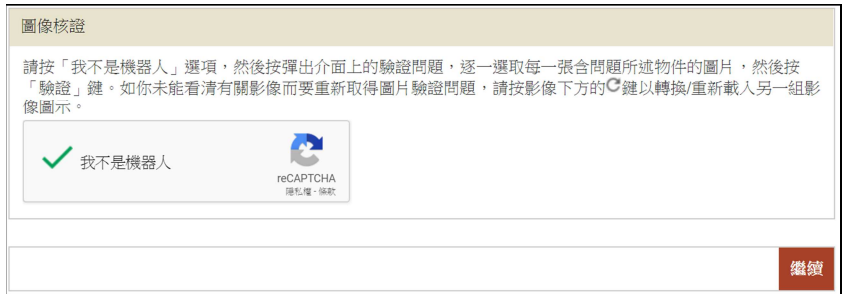

不使用個人電子證書

步驟五: 選擇 以上次不及格的考試表格號碼核證身份 或 以身份證明文件資料核證身份 及輸入相關資料。

以上次不及格的考試表格號碼核證身份

步驟六: 輸入你上次不及格的考試表格號碼及出生日期,然後按 繼續。

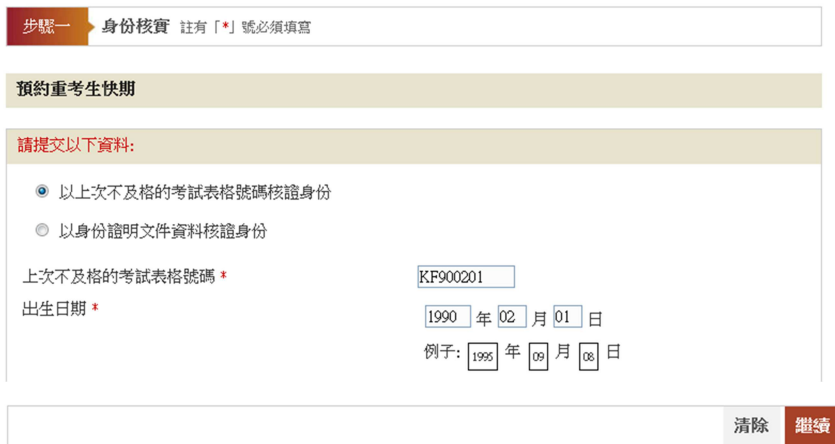

步驟七: 覆核你上次不及格的考試表格號碼、出生日期及輸入你的日間聯絡電話號碼。

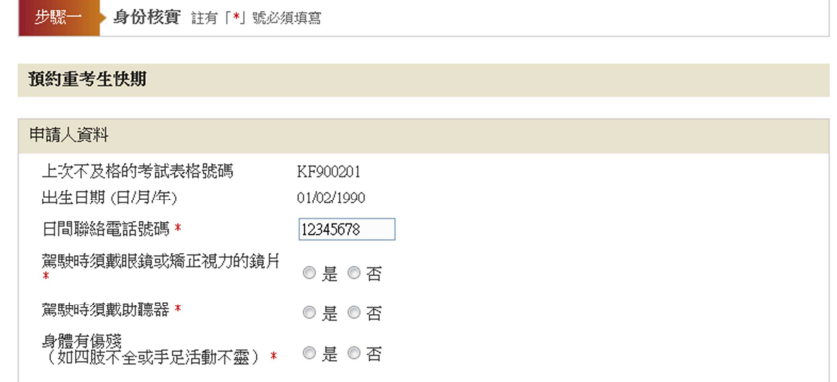

步驟八: 回答 "駕駛時須戴眼鏡或矯正視力的鏡片"、 "駕駛時須戴助聽器" 及 "身體有傷 殘(如四肢不全或手足活動不靈)",然後按繼續。 [註: 有關各項駕駛限制的 聲明應與你在運輸署登記的記錄相符]

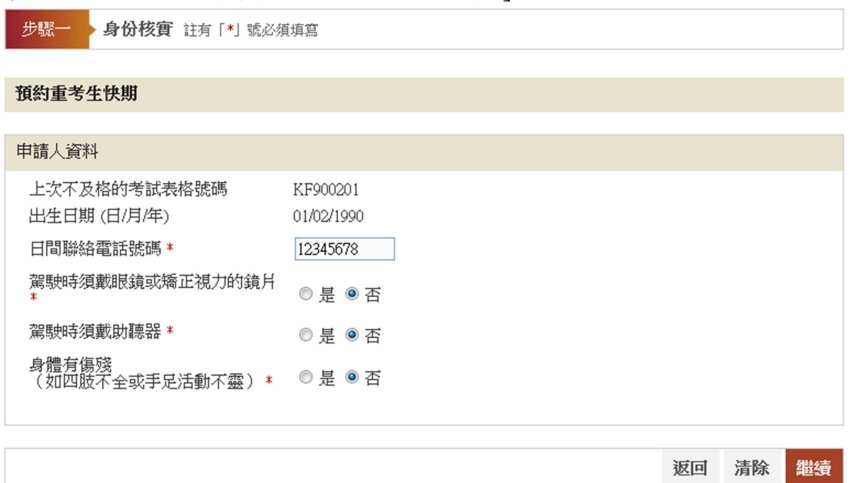

#### 以身份證明文件資料核證身份

步驟六: 輸入你於運輸署登記的身份證明文件類別、號碼(身份證明文件類別及身份證明文 件號碼)、出生日期 及 上次不及格的考試日期,然後按 繼續。

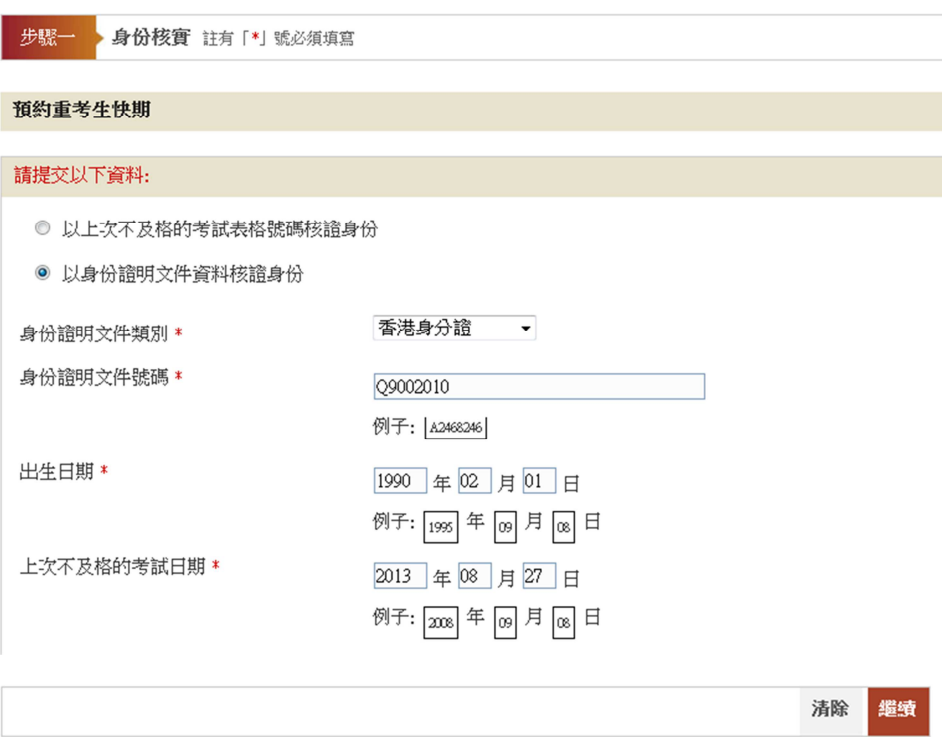

步驟七: 覆核你的身份證明文件類別、號碼、出生日期及上次不及格的考試日期及輸入你 的 日間聯絡電話號碼。

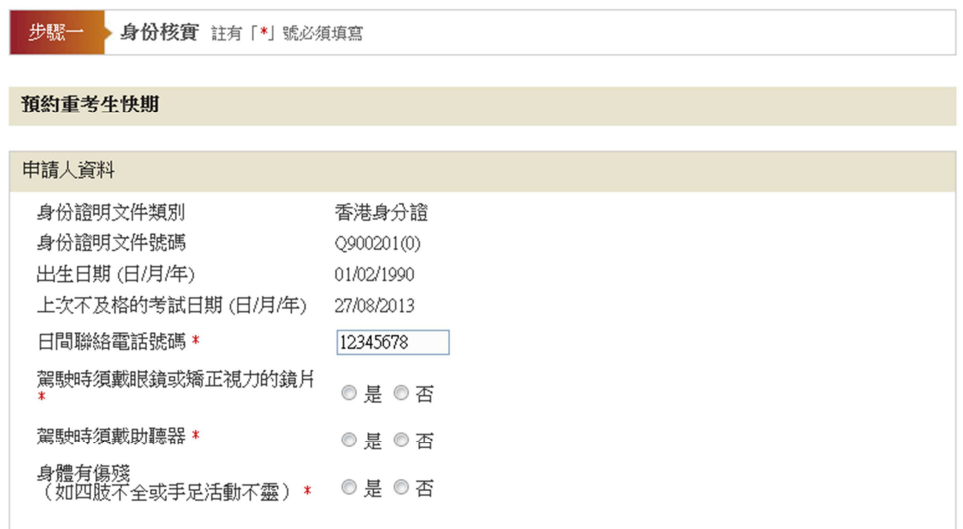

## ————————————————————<br>使用網上預約重考生快期服務指引

步驟八:回答"駕駛時須戴眼鏡或矯正視力的鏡片"、"駕駛時須戴助聽器"及"身體有傷 殘(如四肢不全或手足活動不靈)",然後按繼續。 [註: 有關各項駕駛限制的 聲明應與你在運輸署登記的記錄相符]

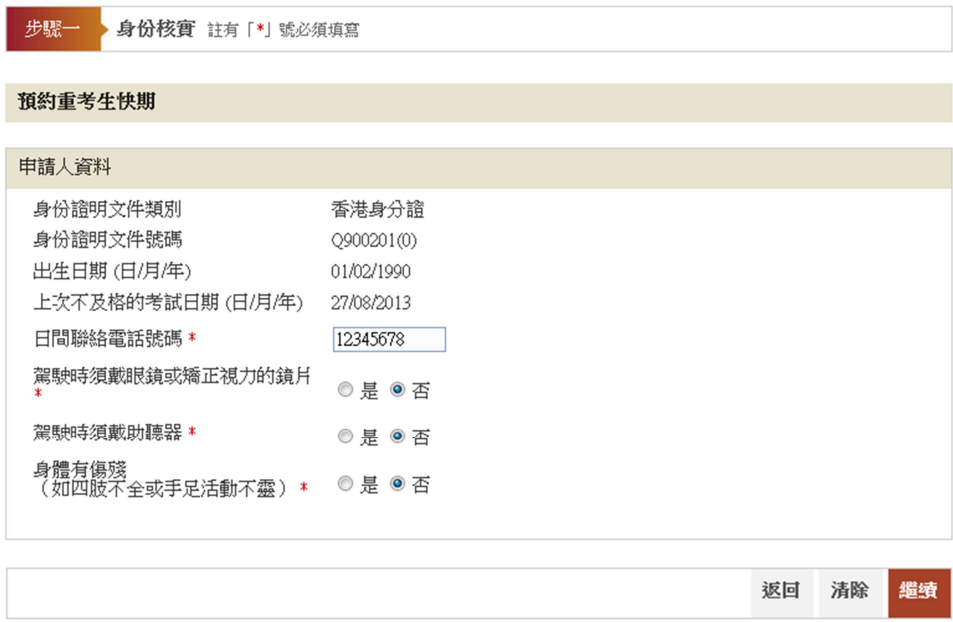

#### 使用個人電子證書

步驟五: 選擇 香港身份證號碼 或 護照號碼 及輸入你的身份證明文件號碼。

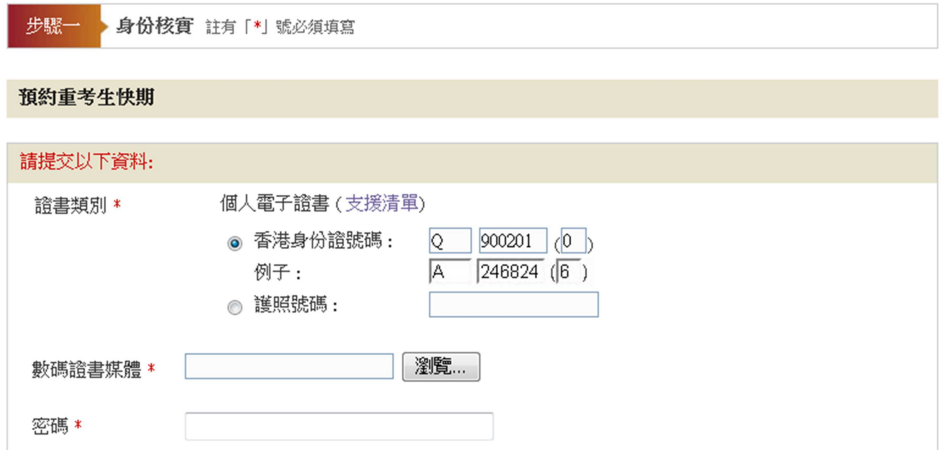

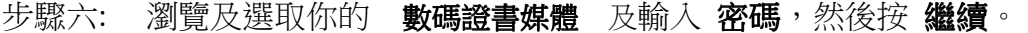

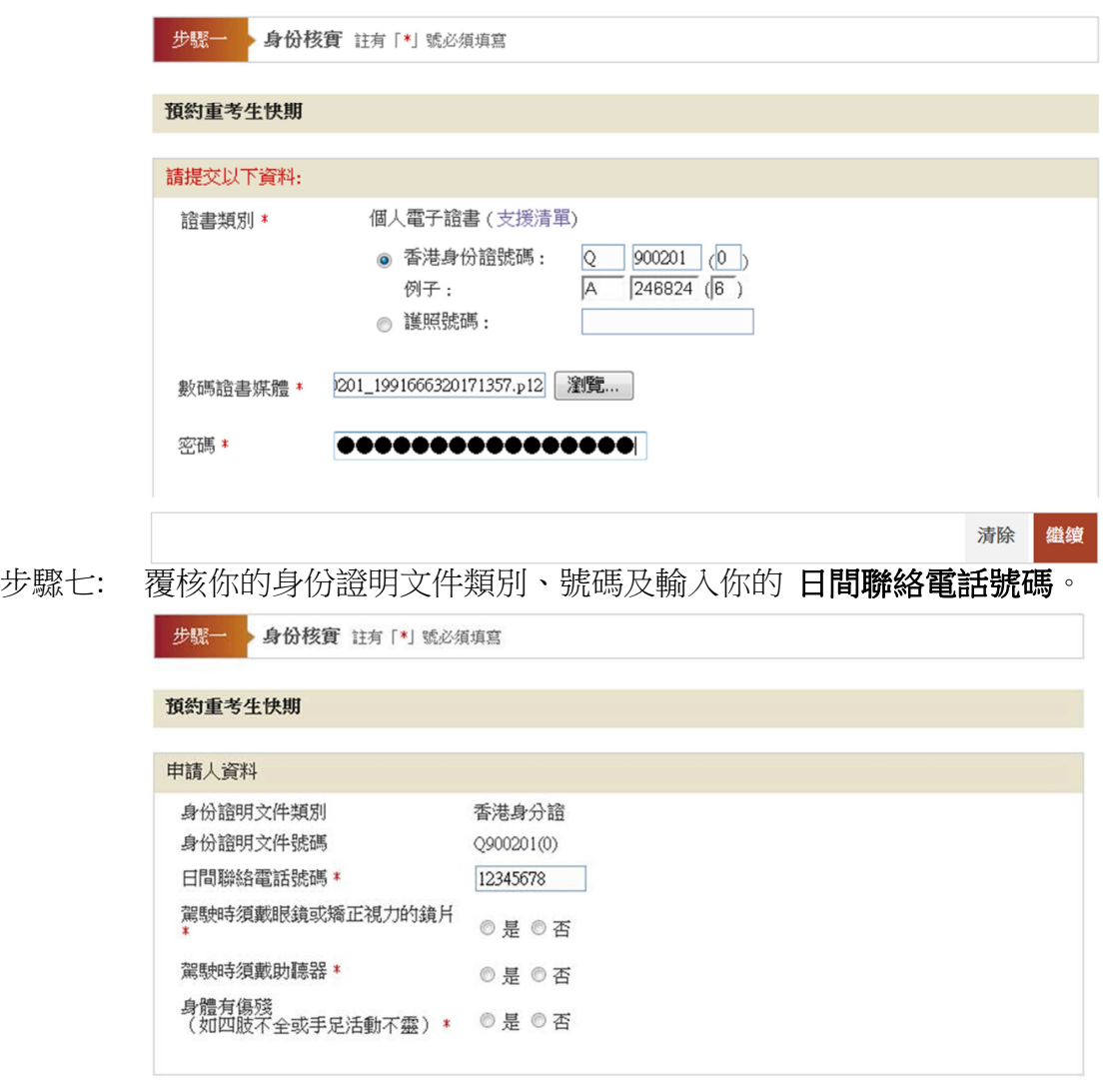

步驟八: 回答 "駕駛時須戴眼鏡或矯正視力的鏡片"、 "駕駛時須戴助聽器" 及 "身體有傷 殘(如四肢不全或手足活動不靈)",然後按 繼續。 [註: 有關各項駕駛限制的 聲明應與你在運輸署登記的記錄相符]

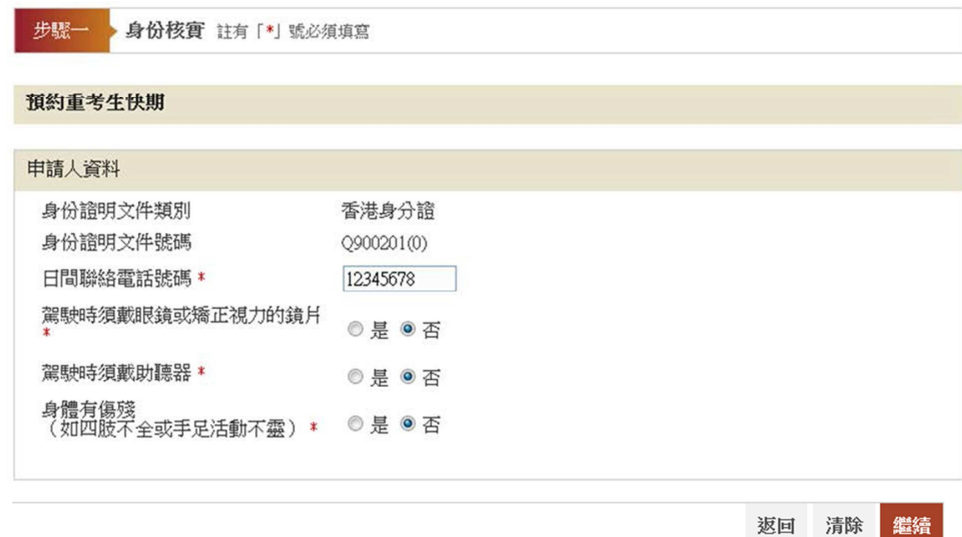

#### 使用網上預約重考生快期服務指引

#### 2.2 選擇車輛類別、應考地區、考試時段及考試日期

步驟九: 選擇 車輛類別(如適用,考生只能選擇曾應考並取得不合格的車輛類別)、應考 部份(如適用,考生只能選擇曾應考並取得不合格的應考部份)、應考地區(重 型貨 車及掛接車輛除外)及考試時段。

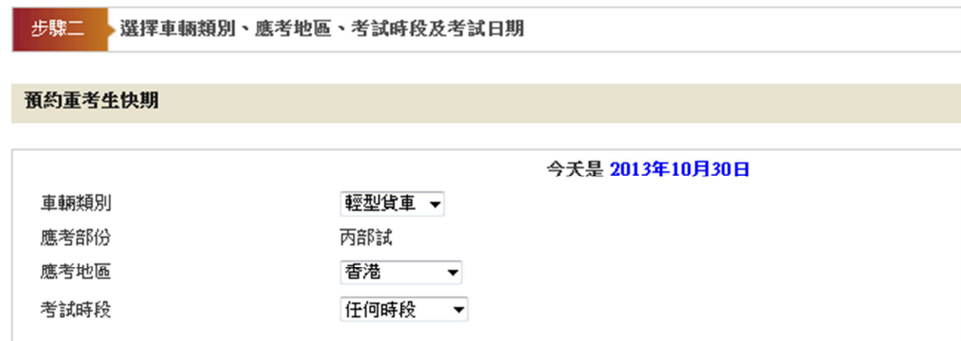

步驟十: 於月曆\*內選擇 考試日期。 註:可供選擇的考試日期已用粗體和底線標示。] \*系統會顯示登入系統時的本月月曆(如該月空缺已全數被預約,你會無法選擇 任 何日期);如你未能按連結至下月,表示現時沒有下兩個月/下月可運用的重 考生快期空缺。

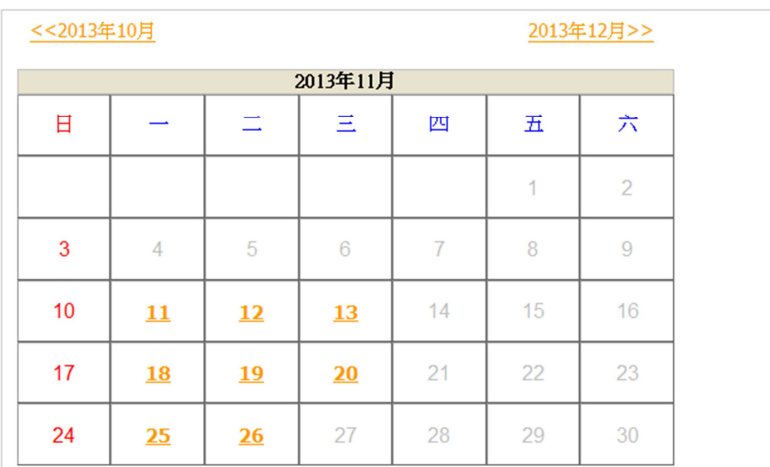

#### **2.3** 提交預約申請

步驟十一: 覆核你的"申請人資料"及"重考生快期預約詳情",細閱重要注意事項,及回 答 "本人確認及遞交預約前已詳閱、明白並願意遵守以上所載的條款及條件。", 然後按 確認及遞交預約 以完成你的預約。一旦按鍵,即表示你已覆核及確認 了預約。[註:你可按 修改 返回相關頁面及更改你的輸入或選擇。]

以上次不及格的考試表格號碼核證身份

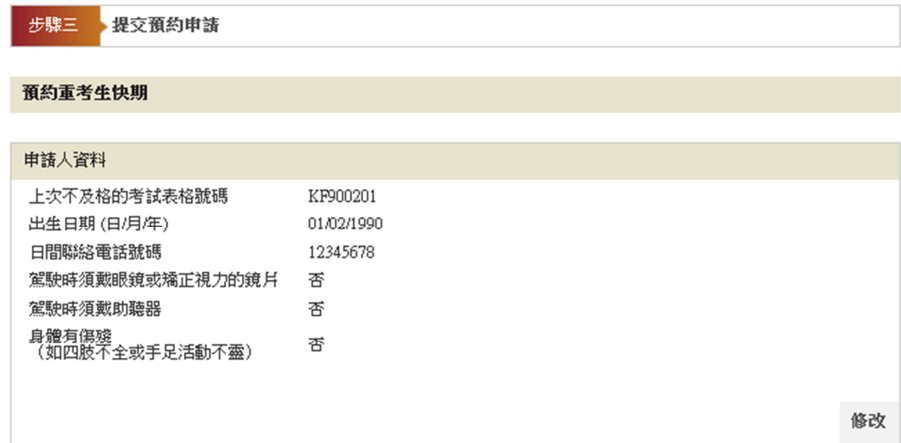

以身份證明文件資料核證身份

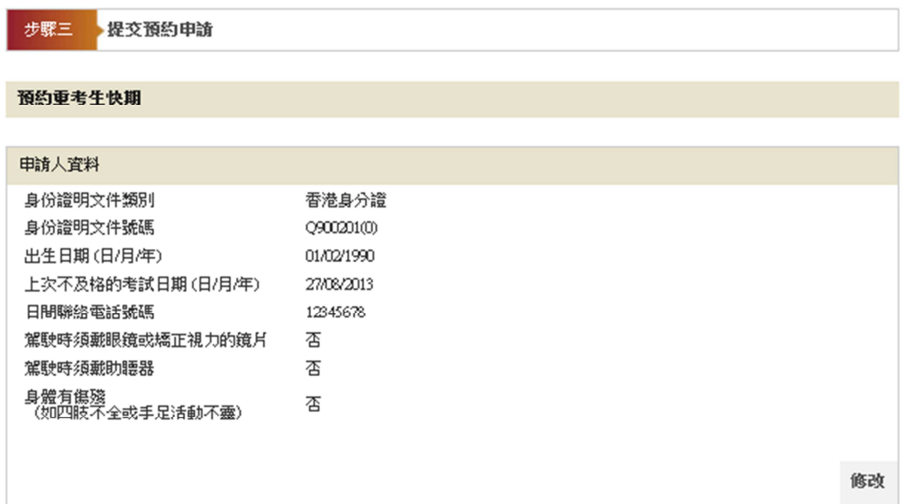

使用個人電子證書核證身份

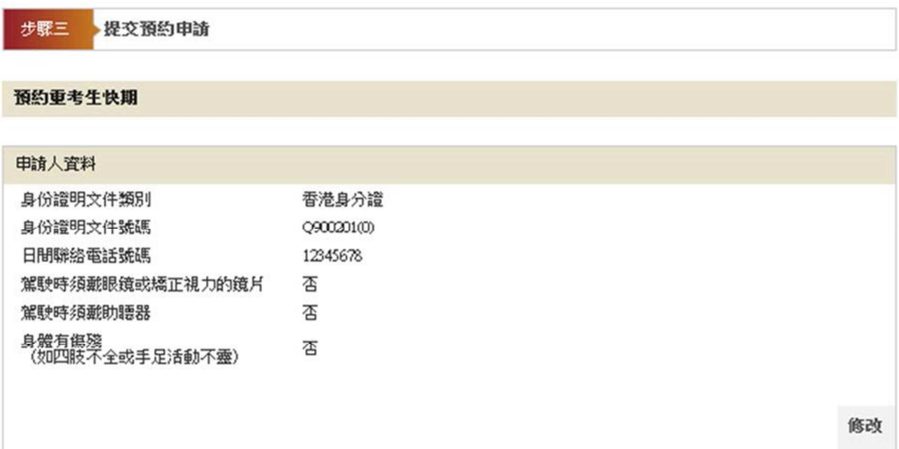

覆核重考生快期預約詳情

| 重考生快期预约詳情            |                    |    |
|----------------------|--------------------|----|
| 車輛類別<br>應考部份<br>應考地區 | 輕型貨車<br>丙部試<br>香港  |    |
| 考試日期(日/月/年)<br>考試時段  | 26/11/2013<br>任何時段 |    |
|                      |                    |    |
|                      |                    | 修改 |

細閱重要注意事項,及回答 *"*本人確認及遞交預約前已詳閱、明白並願意遵守以上所載的條 **款及條件。"**,然後按 確認及搋交預約 以完成你的預約。

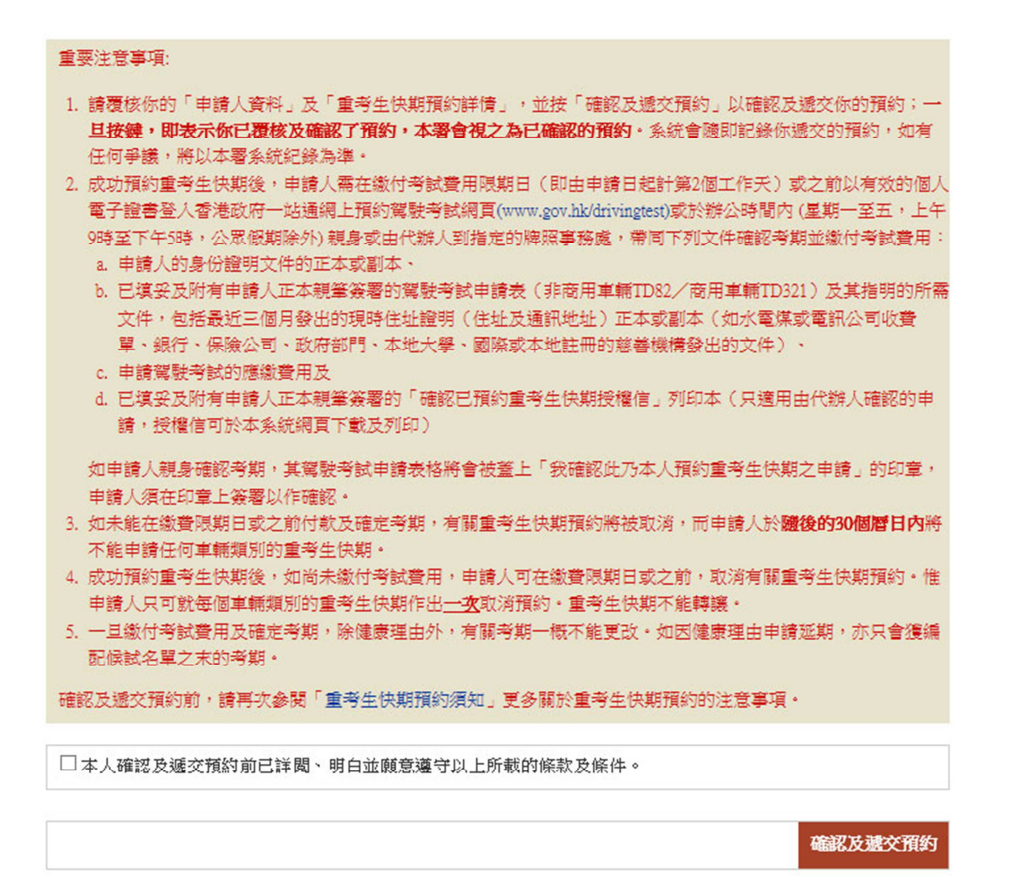

步驟十二: 按 下載及列印授權信 以下載、列印及填妥你的「確認已預約重考生快期授權 信」,並由你的代辦人於繳付考試費用限期日或之前,帶同此授權信到指定的 牌照事務處為你繳付考試費用並確認考期(適用於由代辦人處理的申請)。

![](_page_16_Picture_83.jpeg)

#### 注意事項:

- 1. 請於上述繳付考試費用限期日或之前,於辦公時間內(星期一至五,上午9時至下午5時,公眾假期除外)帶 同你的身份證明文件 (正本或副本)、已填妥及親筆簽署的駕駛考試申請表格 (非商用車輛: TD82 / 商用車輛: TD321) 及其指明的所需文件到指定的牌照事務處(見上述繳付考試費用地點)繳付考試費用以確認預約·請注 意,你的駕駛考試申請表格將會被蓋上「我確認此乃本人預約重考生快期之申請」的印章,你須在印章上簽署 以作確認·
- 2. 如你選擇授權並由代辦人確認考期及繳交考試費用,請按「下載及列印授權信」以下載及列印「確認已預約重 考生快期授權信」,並在填妥及親筆簽署後交由代辦人於辦公時間內遞交。除了以上(1)項列明的所須文件,代 辦人必須遞交授權信及出示其身份證明文件方能為你確認預約及繳交考試費用。
- 3. 你亦可在缴付考試費用限期日或之前以有效的個人電子證書登人香港政府一站通網上預約駕駛考試網頁 (www.gov.hk/drivingtest)繳付考試費用,以確定考期。
- 4. 一旦繳付考試費用及確定考期,除健康理由外,有關考期一概不能更改。如因健康理由申請延期,亦只會獲編 **配候試名單之末的考期。**
- 5. 如未能在繳付考試費用限期日或之前付款及確定考期,有關重考生快期預約將被取消,而申請人於隨後的30個 層日内將不能申請任何車輛類別的重考生快期·
- 6. 請注意,當你繳付考試費用及確認預約後,你會獲發駕駛考試排期信,當中會顯示考試中心地點。
- 7. 重考生快期預約不得轉讓。
- 8. 若繳付考試費用限期當日天文台發出黑色暴雨警告信號/懸掛八號或以上的熱帶氣旋警告信號,繳付考試費用 限期日將會延至下一個工作天(只適用於到指定的牌照事務處繳費及確定考期人士)。
- 9. 如有疑問,請於辦公時間(星期一至五,上午9時至下午5時,公眾假期除外)內致電2771 7723向駕駛考試排期事 務處查詢。

#### **2.4** 注意事項

- 1. 可供預約的重考生快期空缺會於每日上午 7 時 30 分更新。重考生可以「先到先得」 方式申請由申請日後的第 7 個工作天後至第 30 個工作天內的重考生快期空缺。至於 可供申請之快期空缺需視乎因其他考生申請延期和暫時取消考期而騰出考期的數量。 如考生未能選擇到合滴的快期空缺,亦可衡量改為申請候試名單之末的考期。
- 2. 重考生快期不能轉讓。
- 3. 每位重考生只能就每個合資格申請重考生快期的車輛類別中申請一個重考生快期。
- 4. 私家車或輕型貨車合併試考生若取得乙部試及格,只可申請丙部試重考生快期;若取 得丙部試及格,只可申請乙部試重考生快期;若兩部份皆不及格,則只可申請合併試 重考生快期。
- 5. 成功預約重考生快期後,申請人需在繳付考試費用限期日(即由申請日後起計第2個 工作天)或之前以有效的個人電子證書登入香港政府一站通網上預約駕駛考試網頁 (www.gov.hk/drivingtest)或於辦公時間內 (星期一至五,上午9時至下午5時,公 眾假期除外)親身或由代辦人到指定的牌照事務處,帶同下列文件確認考期並繳付考 試費用:
	- (1) 申請人的身份證明文件的正本或副本;
	- (2) 已填妥及附有申請人正本親筆簽署的駕駛考試申請表(非商用車輛 TD82/商用車 輛 TD321)及其指明的所需文件,包括最近三個月發出的現時住址證明(住址及 通訊地址)正本或副本(如水電煤或電訊公司收費單、銀行、保險公司、政府部 門、本地大學、國際或本地註冊的慈善機構發出的文件等);
	- (3) 申請駕駛考試的應繳費用;及
	- (4) 已填妥及附有申請人正本親筆簽署的「確認已預約重考生快期授權信」列印本 (只適用由代辦人確認的申請,授權信可於快期系統網頁下載及列印)。如申請 人親身確認考期,其駕駛考試申請表格將會被蓋上「我確認此乃本人預約重考生 快期之申請」的印章,申請人須在印章上簽署以作確認。
- 6. 一旦繳付考試費用及確定考期,除健康理由外,有關考期一概不能更改。如因健康理 由申請延期,亦只會獲編配候試名單之末的考期。
- 7. 如未能在繳付考試費用限期日或之前付款及確定考期,有關重考生快期預約將被取消, 而申請人於隨後的 30 個曆日內將不能申請任何車輛類別的重考生快期。

#### 查詢已預約之重考生快期

8. 申請人可查詢過去 6 個月的重考生快期(包括預約詳細資料)。於成功檢索有關紀錄 後,申請人可下載及列印「確認已預約重考生快期授權信」及排期信(如已於網上付 款及確定考期)。

#### 取消已預約之重考生快期

- 9. 在成功預約重考生快期後,如尚未繳付考試費用,申請人可在繳付考試費用限期日或 之前取消有關重考生快期預約。申請人只可就每個車輛類別的重考生快期作出一次取 消預約。請在遞交預約前覆核預約詳情。
- 10. 所有重考生快期預約,一經取消便不能索回。
- 11. 如有杳詢,請致雷 2771 7723 與駕駛考試排期事務處聯絡(服務時間:星期一至五, 上午 9 時至下午 5 時,公眾假期除外)。

## 此頁留白

## **3.** 繳付考試費用及確定重考生快期 繳付考試費用及確定重考生快期

#### **3.1** 於牌照事務處繳付考試費用及確定考期

- 步驟一: 下載、列印及填妥確認已預約重考生快期授權信(如經代辦人確認考期及繳付考 試費用) [請參考 2.3 提交預約申請步驟十二。如你忘記儲存有關授權信,請(1) 參考 4.1 檢索重考生快期預約記錄,以查詢預約詳情及下載確認已預約重考生快 期授權信或(2)參考電話預約服務使用指引 4.1 查詢已預約之重考生快期及以傳真 索取確認 已預約重考生快期授權信流程圖,以查詢預約詳情及以傳真索取確認 已預約重考 生快期授權信。]
- 步驟二: 在繳付考試費用限期日或之前,於辦公時間內(星期一至五,上午 9 時至下午 5 時,公眾假期除外)親身或由代辦人,帶同(1)你的身份證明文件正本或副本、 (2)已填妥的駕駛考試申請表(非商用車輛:TD82 / 商用車輛:TD321)及其指明的 所需文件,包括最近三個月發出的現時地址證明(住址及通訊地址)正本或副本 (如水電煤或電訊公司收費單、銀行、保險公司、政府部門、本地大學、國際或 本地註冊的慈善機構發出的文件等、(3) 申請駕駛考試的應繳費用及(4) 已填妥及 附有考生正本親筆簽署的「確認已預約重考生快期授權信」(只適用由代辦人確 認的申請,授權信可於快期系統網頁下載及列印),到指定的牌照事務處繳付考 試費用及確定考期。如申請人親身確考期,須根據 2.4(5)項的方式在駕駛考試申 請表格印章上簽署。

#### **3.2** 以有效的個人電子證書在網上繳付考試費用及確定考期

#### **3.2.1** 身份核實

- 步驟一: 瀏覽 www.gov.hk/drivingtest 及選擇 "網上預約重考生快期"。
- 步驟二: 選擇 預約重考生快期,然後按 下一頁。

![](_page_19_Picture_156.jpeg)

步驟三: 選擇 使用個人電子證書 及 繳付考試費用,然後按 開始。

![](_page_19_Picture_157.jpeg)

**20**

步驟四: 細閱重要通知、條款及條件及回答"本人已詳閱及明白以上所載的資料及規條, 並願意遵守。",然後按 繼續。

![](_page_20_Picture_69.jpeg)

步驟六:瀏覽及選取你的 數碼證書媒體 及輸入 密碼 及 重考生快期預約編號,然後按 繼 續。[註: 如你忘記你的重考生快期預約編號,請參考 4.1 檢索重考生快期預約 記錄,以查詢預約詳情。]

![](_page_20_Picture_70.jpeg)

#### **3.2.2** 繳付考試費用

步驟七: 覆核你的重考生快期預約詳情,然後按立即付款。

![](_page_21_Picture_49.jpeg)

步驟八: 細閱"聲明" 及 "道路交通**(**駕駛執照**)**規例第一附表一疾病及傷殘情況",及輸入 密碼,然後按 簽署及繼續。

![](_page_21_Picture_50.jpeg)

步驟九: 記錄你的交易參考編號及應付金額,然後按立即付款。

![](_page_22_Picture_22.jpeg)

步驟十: 選擇付款方式,然後按付款。

![](_page_22_Picture_23.jpeg)

#### **3.2.3** 印取排期信

步驟十一: 按 列印 印取排期信。

![](_page_23_Picture_29.jpeg)

步驟十二: 如希望收取電郵通知,請輸入 電郵地址 然後按 繼續。

![](_page_23_Picture_30.jpeg)

## 此頁留白

## 4. 查詢或取消已預約之重考生快期

#### 4.1 檢索重考生快期預約記錄

- 步驟一: 瀏覽 www.gov.hk/drivingtest 及選擇 "網上預約重考生快期"。
- 步驟二: 選擇 預約重考生快期,然後按 下一頁。

![](_page_25_Picture_79.jpeg)

步驟三: 選擇 不使用個人電子證書 或 使用個人電子證書,及選擇 查詢或取消已預約之 重考生快期,然後按開始。

![](_page_25_Picture_80.jpeg)

步驟四: 細閱重要通知、條款及條件及回答"本人已詳閱及明白以上所載的資料及規條, 並願意遵守。",然後按 繼續。

![](_page_25_Picture_81.jpeg)

不使用個人電子證書

步驟五: 選擇 以重考生快期預約編號檢索記錄 或 以申請人資料檢索記錄,及輸入相關 資料。

#### 以重考生快期預約編號檢索記錄

步驟六: 輸入完成重考生快期預約申請時獲編配的 重考生快期預約編號 及 出生日期, 然後按 繼續。

![](_page_26_Picture_63.jpeg)

#### 以申請人資料檢索記錄

步驟六: 輸入你於運輸署登記的身份證明文件類別、號碼(身份證明文件類別及身份證明文 件號碼)、出生日期、 車輛類別 及 上次不及格的考試日期,然後按 繼續。

![](_page_26_Picture_64.jpeg)

#### 使用個人電子證書

步驟五: 選擇 香港身份證號碼 或 護照號碼 及輸入你的身份證明文件號碼。

![](_page_27_Picture_36.jpeg)

#### 步驟六: 瀏覽及選取你的 數碼證書媒體、輸入密碼 及選擇 車輛類別,然後按 繼續。

![](_page_27_Picture_37.jpeg)

#### 4.2 查閱預約詳細資料

步驟七: 按 下載及列印授權信 以下載、列印及填妥你的「確認已預約重考生快期授權信」, 並由你的代辦人於繳付考試費用限期日或之前,帶同此授權信到指定的牌照事務處為你繳付考 試費用並確認考期(適用於由代辦人處理的申請)。

![](_page_28_Picture_50.jpeg)

#### 4.3 取消已預約的重考生快期

步驟八: 按 取消預約 取消已預約的重考生快期。

![](_page_28_Picture_6.jpeg)

## 使用網上預約重考生快期服務指引

![](_page_29_Picture_34.jpeg)

#### **4.4** 注意事項

- 1. 你可查詢過去 6 個月的重考生快期(包括預約詳細資料)。
- 2. 如尚未繳付考試費用,你可在繳付考試費用限期日或之前取消有關重考生快期預約。
- 3. 你只可就每個車輛類別的重考生快期作出一次取消預約。
- 4. 所有重考生快期預約,一經取消便不能索回。